# **Anvisningar för e-tjänsten Nekka: Stöd för biodling för sammanslutningar**

# **Dataskydd**

Dataskyddet utgör en central del av Livsmedelsverkets verksamhet. När uppgifter lämnas ut och behandlas tar Livsmedelsverket alltid hänsyn till de krav som dataskyddet och informationssäkerheten ställer. Livsmedelsverket lämnar inte ut personuppgiftsmaterial till en tredje part utan ett särskilt tillstånd till utlämnande av uppgifter. Tillståndet söks hos Livsmedelsverket som noggrant utreder omständigheterna kring användningen och skyddet av uppgifterna samt datasäkerheten hos mottagaren av uppgifterna. Mer information om dataskyddet får du av Livsmedelsverkets dataskyddsansvariga (tietosuojavastaava@ruokavirasto.fi) och på adressen www.ruokavirasto.fi/tietosuoja.

# **Ansökan om stöd i NEKKA-e-tjänsterna**

1. Stöd för biodling söks i Livsmedelsverkets e-tjänst Nekka på adressen: <https://nekka.ruokavirasto.fi/login.html>

I detta skede är det endast möjligt att ansöka om stöd för biodling via Nekka. För att den som ansöker om stöd ska kunna ansöka om stöd i Nekka, ska stödsökanden ha fått ett positivt beslut av Livsmedelsverket för sitt projekt inom biodlingssektorn.

# **Framsidans funktioner**

- 2. När ansökan om att bli registrerad som kund har godkänts kommer du till Nekka-tjänstens framsida vid nästa inloggning. I navigeringsfältet upptill på framsidan finns följande funktioner:
	- En klickning på **Nekka-logotypen** för dig till framsidan, oberoende av var någonstans i tjänsten du finns.
	- **Stödansökning** via den här menyn kan du skapa nya stödansökningar, komplettera returnerade stödansökningar och skriva ut beslut som har fattats.
	- **Egna uppgifter** via den här menyn kommer du åt att hantera sökandes egna uppgifter, exempelvis kontaktpersonerna och kontaktuppgifterna.

Navigeringsfältet är tillgängligt på varje sida i Nekka. Förutom det fältet finns olika trädstrukturer på framsidan. Klicka på en länk i trädmenyn, så kommer du direkt t.ex. till en stödansökan som har sparats som utkast.

Oavgjorda ansökningar (= ansökningar som är på hälft):

- Stöd för biodling för sammanslutningar Återsänts för korrigering här finns stödansökan som vi har returnerat för att kompletteras.
- Stöd för biodling för sammanslutningar Utkast här finns stödansökan så länge som den är ett utkast.

# **Stödansökning**

- 3. Du kan göra en ny ansökan om stöd för biodling via länken "Ny stödansökan" på startsidan eller via menyn Stödansökan.
- 4. Via menyn Stödansökan ska du välja stöd för biodling. Klicka på Ny stödansökan på sidan som öppnas. Om du redan har lämnat in ansökan för den öppna ansökningsperioden och den nya

ansökningsperioden ännu inte har börjat, visas ett meddelande bredvid knappen "Det finns redan en ansökan för alla valbara ansökningsperioder".

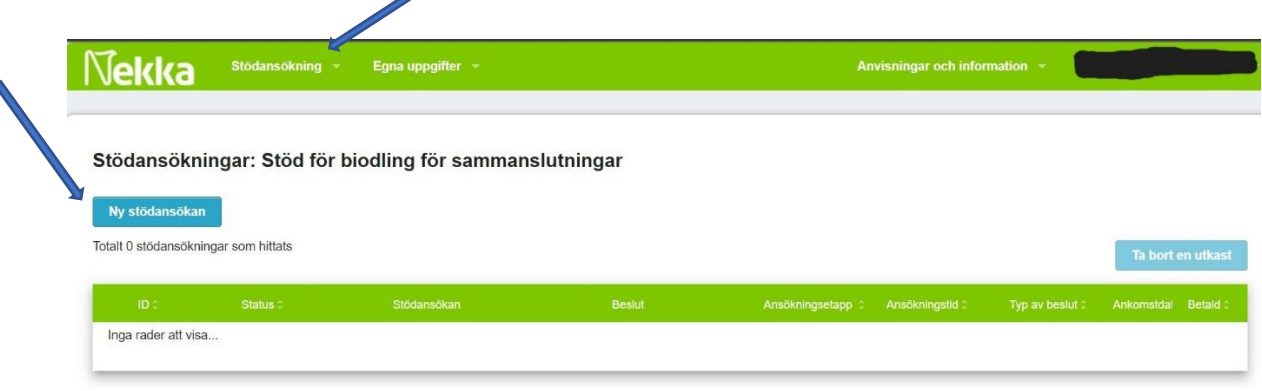

#### Bild 1. Stödansökningar-sidan.

- 5. I listan Stödansökningar ser du beträffande utkasten/ansökningarna/besluten ansökningsnumret, statusen, stödansökan, besluten, ansökningsetappen, ansökningstiden, beslutstypen, ankomstdatumet och betalningsdatumet. Om du så vill kan du sortera de här uppgifterna i stigande och fallande ordning. Koden för ansökan om stöd för biodling för sammanslutningar är MHO.
- 6. En ansökan vars status är Utkast kan du radera genom att ange att utkastet är aktivt. Då aktiveras knappen Radera utkast i övre högra hörnet. Klicka på den för att radera utkastet.

#### **Att spara de grundläggande uppgifterna i stödansökan**

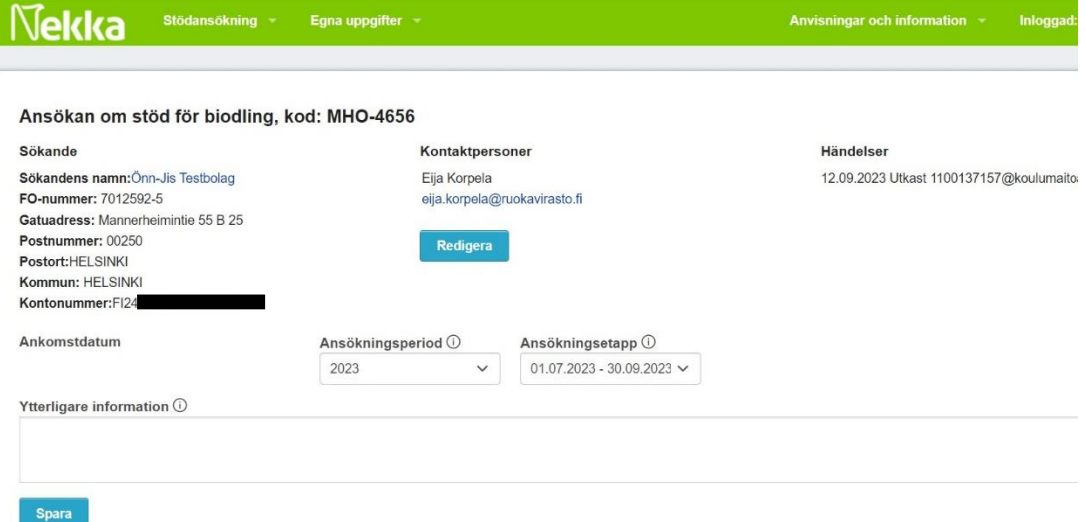

Bild 2. De grundläggande uppgifterna i stödansökans övre del.

- 7. Kontrollera att alla uppgifter om den som ansöker om stöd är korrekta.
- 8. Spara övriga basuppgifter i stödansökan. Följande uppgifter är obligatoriska:
	- Uppgifter om åtminstone en kontaktperson. Ansökan får automatiskt en kontaktperson från stödsökandens egna uppgifter. Om du vill kan du lägga till uppgifter om en annan kontaktperson via knappen Redigera. Sammanlagt kan ansökan ha högst två kontaktpersoner.
- Ansökningsperiod tillämpningen föreslår ansökningsperioder för vilka stöd går att söka. Ansökningsperioden är ett kalenderår.
- Ansökningsetapp applikationen erbjuder öppna ansökningsetapper för den valda ansökningsperioden.

Om du vill kan du skriva tilläggsuppgifter om ansökan i punkten Ytterligare information.

- 9. Tryck på knappen "Spara". När du första gången sparar uppgifter bildas ett ansökningsnummer för ansökan och en första händelse (utkastet sparat). Du kan gå tillbaka till utkastet längre fram, ansökan behöver inte göras färdig på en gång. Kom ändå ihåg att spara ändringarna varje gång.
- 10. Efter att du sparat basuppgifterna kan du mata in åtgärdsspecifika kostnader.

## **Inmatning av åtgärdsspecifika kostnader**

11. Efter att basuppgifterna har sparats öppnas avsnittet Kostnader för åtgärder i stödansökan. För varje sökande öppnas endast de åtgärder som stödsökanden har beviljats finansiering för i projektbeslutet. Under varje åtgärd finns tre olika kostnadstyper: Åtgärd Mehi1, Mehi2 osv., personalkostnader och administrationskostnader. Du kan mata in uppgifter genom att klicka på den lilla pilen vid kostnadstypen i fråga. Varje åtgärd och kostnadstyp behöver inte medföra kostnader för varje ansökan.

## Mehi1, Mehi2…och så vidare – Åtgärd:

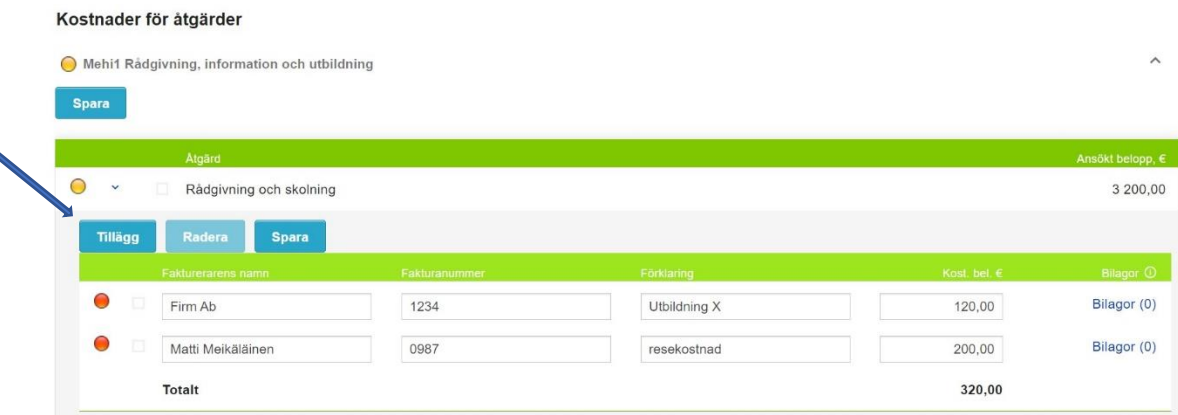

Bild 3. Mata in kostnaderna för åtgärderna

- 12. Här anges kostnaderna för genomförandet av åtgärden i fråga. Du kan lägga till en kostnadspost för åtgärden genom att klicka på knappen Lägg till. Då vaknar trafikljusen.
	- Rött trafikljus Kostnadsposten saknar bilaga.
	- Gult trafikljus Kostnadsposten är ännu inte helt klar, uppgifter saknas.
	- Grönt trafikljus Alla obligatoriska uppgifter och bilagor har lagts till.
- 13. Nu kan du börja mata in kostnadspostspecifika uppgifter. Obligatoriska uppgifter är Fakturerarens namn, Förklaring, Kostnadsbelopp € samt som bilaga Verifikation. Utan att mata in dessa uppgifter går det inte att skicka ansökan. Fakturanummer är inte en obligatorisk uppgift att mata in. Skriv in varje kostnadspost, t.ex. faktura, på en egen rad. Ange i fältet Förklaring vilken kostnad det är fråga om.

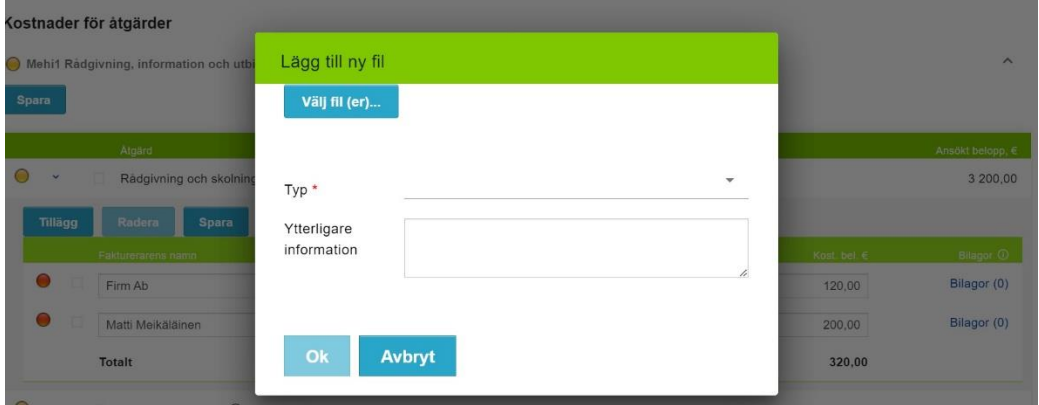

Bild 4. Inmatning av bilagor.

- 14. Bifoga därefter en bilaga till kostnadsposten. För att du ska kunna bifoga en bilaga till den aktuella kostnadsposten måste du först spara de uppgifter du matat in på kostnadspostraden. Du kan bifoga en bilaga genom att klicka på länken Bilagor i slutet av kostnadspostraden. Om kostnadsposten saknar bilagor, visas texten "Bifogade bilagor har ännu inte lagts till".
- 15. Genom att klicka på knappen Lägg till öppnas ett nytt fönster där du kan välja den fil från din dator som du vill bifoga till kostnadsposten. Vid val av filer används som standard "Customized files"/"Anpassade filer" som endast visar filer som är tillåtna i Nekka. Du kan välja en eller flera filer för kostnadsposten på en gång, men då ska filerna ha samma dokumenttyp. En fil får vara högst 40 MB stor.

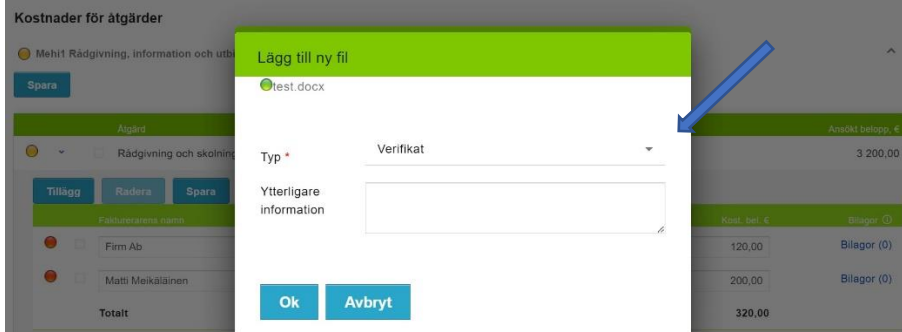

Bild 5. Val av typ av bilaga.

- 16. När systemet har laddat upp filen till ansökan och bilagans filformat ska godkännas, visas ett grönt trafikljus framför filens namn. Välj därefter bilagans Typ i rullgardinsmenyn. För varje kostnadspost ska åtminstone verifikation/faktura bifogas, så dokumenttypen måste vara Verifikat. Du kan dessutom välja en annan dokumenttyp för en annan bilaga, såsom ett utbildnings- eller kursprogram.
- 17. Ett kontoutdrag ska också bifogas till en eller flera kostnadsposter. Ett kontoutdrag behöver inte bifogas separat för varje kostnadspost, men alla kostnader ska framgå av kontoutdragen. Om kontoutdraget innehåller uppgifter om flera kostnadsposter räcker det med att du bifogar kontoutdraget till någon av dessa kostnadsposter. Om du vill kan du ännu skriva in tilläggsuppgifter om bilagan i fråga. Klicka därefter på OK.

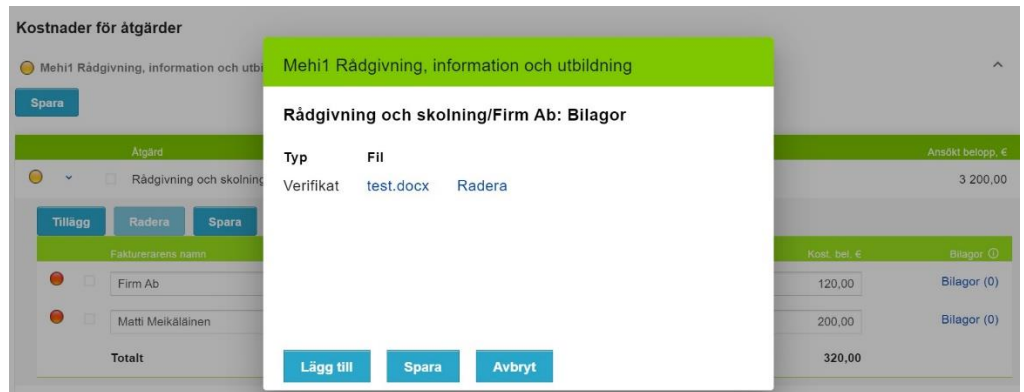

Bild 6. Bilageförteckning.

- 18. Härnäst ser du en förteckning över bilagorna till kostnadsposten. Du kan lägga till en ny bilaga på samma sätt. I denna lista kan du också ta bort bilaga genom att klicka på knappen Ta bort. När kostnadsposten har alla nödvändiga bilagor, klicka på Spara.
- 19. I punkten Bilagor i slutet av kostnadsposten visas inom parentes hur många bilagor som har bifogats till kostnadsposten. Via länken får du igen fram en förteckning över bilagor som bifogats till kostnadsposten. Du kan också senare lägga till eller ta bort bilagor när du gör ansökan.

Personalkostnader:

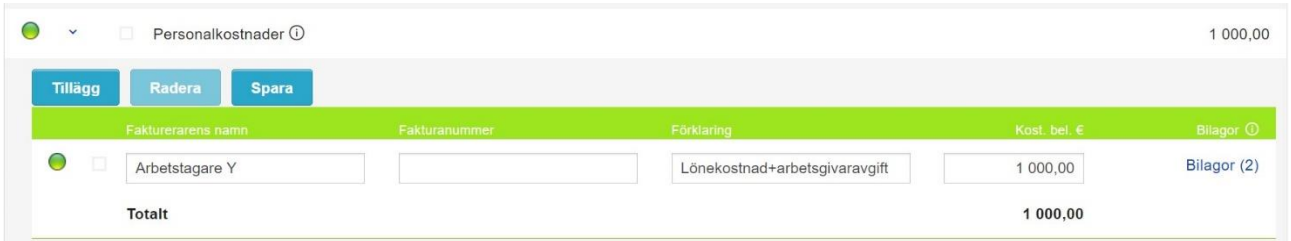

Bild 7. Mata in personalkostnader.

- 20. Personalkostnader på kostnadspostraderna ska du endast ange lönekostnader för projektets anställda, inklusive arbetsgivaravgifter. Här ska alltså inte arvodesbaserat arbete anges. När du matar in lönekostnader ska du ange lönekostnaderna + arbetsgivaravgifterna för det arbete som den ifrågavarande arbetstagaren utfört för åtgärden. Det är alltså inte nödvändigt att specificera arbetsgivaravgifterna separat här.
- 21. Bilagorna matas in på samma sätt som beskrivits ovan i punkterna 14–19. Skillnaden är att lönespecifikationen och arbetstidsbokföringen är obligatoriska bilagor på personalkostnadsraden. Observera detta när du väljer dokumenttyper för bilagorna.

#### Administrativa kostnader:

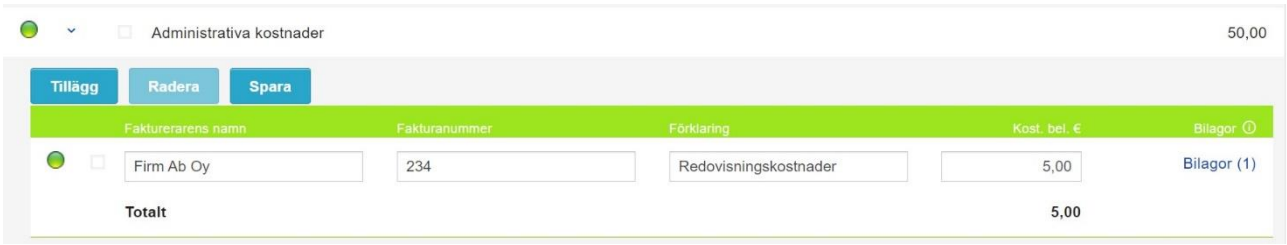

Bild 8. Mata in administrationskostnader.

- 22. I det här avsnittet anges kostnaderna för den allmänna administrationen av åtgärden. Kostnaderna får inte överstiga fyra procent av de totala kostnaderna för åtgärden. Nekka-systemet räknar ut detta och förhindrar att ansökan skickas om de administrativa kostnaderna för åtgärden är för höga. Då ska du minska förvaltningskostnaderna. Till kostnadsposterna ska också bifogas verifikat (som dokumenttyp Verifikat) på det sätt som beskrivs ovan i punkterna 14–19.
- 23. Vid behov kan du ta bort kostnadsposten genom att aktivera rutan framför kostnadsposten och klicka på Ta bort.
- 24. Det är mycket viktigt att du fyller i ansökan omsorgsfullt och antecknar alla kostnader för projektet under ansökningsperioden. Kostnader kan inte längre läggas till efter att ansökningstiden gått ut.
- 25. För varje åtgärd finns en punkt där du ser det sammanlagda beloppet av alla kostnader som angetts för åtgärden. I slutet av ansökningsvyn finns en sammandragstabell över de åtgärdsspecifika belopp som söks med stödansökan. Där ser du det totala beloppet som sökts i ansökan.

### **Ifyllande av uppgifterna i ansökans slutdel**

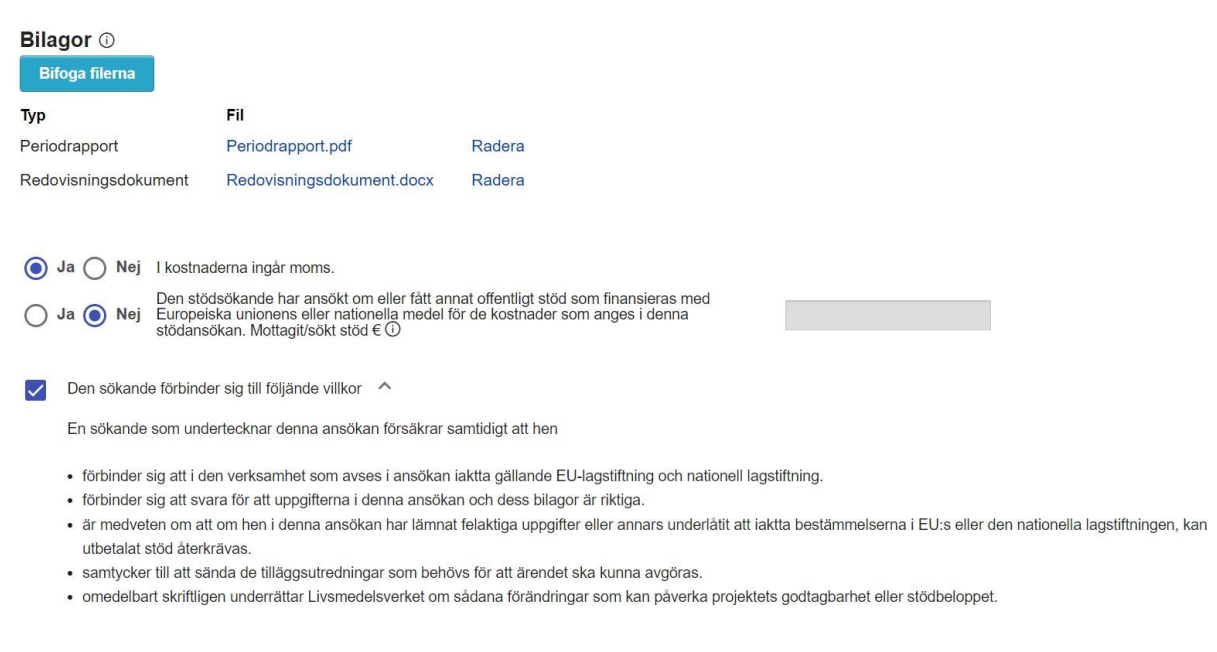

#### Bild 9. Ifyllande av uppgifterna i ansökans slutdel.

26. Till punkten Bilagor ska ett utdrag ur projektets bokföring samt en beskrivning av de åtgärder som vidtagits under ansökningsperioden och en bedömning av hur projektets mål framskrider

specificerade per åtgärd (periodrapport) bifogas. Dessa bilagor är obligatoriska. Om det är fråga om projektets sista stödansökan ska även projektets slutrapport bifogas.

- 27. Dokumenten bifogas på samma sätt som bilagorna läggs till kostnadsposten. Nu ska du dock välja Redovisningsdokument och Periodrapport som dokumenttyper. Vid behov kan du lägga till fler än en handlingstyp.
- 28. Därefter ska du svara på frågan om de kostnader som angetts i ansökan innehåller moms. Om den som du representerar inte är momsskyldig och momsen är stödberättigad i projektet, väljer du Ja. Om den som du representerar är momsskyldig i sin verksamhet, får momsen inte inkluderas i de ansökta kostnaderna och då ska du svara Nej.
- 29. Nedan frågas om stödsökanden har ansökt om eller fått annat offentligt stöd av Europeiska unionens medel eller nationella medel för de kostnader som presenteras i denna stödansökan. Svara Ja eller Nej på frågan. Om den som ansöker om stöd har fått annat stöd för samma kostnader som ansökan om stöd gäller, skriv i textfältet efter frågan den summa som den som ansöker om stöd har ansökt om eller fått någon annanstans. Dessutom ska du bifoga en kopia av stödbeslutet eller stödansökan.
- 30. Den sökande som du representerar ska förbinda sig till vissa villkor för att du ska kunna skicka in en stödansökan. Du får fram villkoren genom att klicka på pilen bredvid texten Den sökande förbinder sig till följande villkor. Om stödsökanden förbinder sig till villkoren i fråga, kryssa för förbindelsepunkten.

### **Kontrollrapport**

- 31. I slutet av stödansökan finns knappen Kontrollera. Du kan använda denna knapp för att se om alla obligatoriska uppgifter har matats in i ansökan och vad som eventuellt saknas. Du kan också använda denna knapp mitt under ifyllandet av ansökan. Rapporten kan också skrivas ut. Om det står "Ja" i kolumnen Att korrigera i kontrollrapporten betyder det att ärendet måste korrigeras för att ansökan ska kunna skickas in. Om det står "Nej" i kolumnen, hindrar dessa fel inte att ansökan skickas in, men det är bra om du går igenom punkterna i fråga innan du skickar ansökan för behandling.
- 32. Om du inte kan skicka in ansökan, kontrollera i kontrollrapporten att du har korrigerat alla omständigheter som kräver korrigering. Kontrollera dessutom att ansökan inte har gula eller röda trafikljus eller röda ramar runt textlådorna, vilket innebär att obligatoriska uppgifter saknas.

### **Skicka ansökan**

- 33. När alla uppgifter har fyllts i och sparats i ansökan, klicka på Skicka till behandling.
- 34. När du har sänt iväg stödansökan får du till din e-postadress ett meddelande om att ansökan har kommit fram till Livsmedelsverket. Avsändningsdatumet är lika med ankomstdatum för ansökan. Du kan också skriva ut ansökan.

# **Återsänts för komplettering**

35. Om du inom ansökningstiden märker att du gjort något fel i ifyllandet av ansökan eller glömt att bifoga alla bilagor, kan du begära att ansökan returneras per e-post från Livsmedelsverket.

36. Om vi återsänder din ansökan för att kompletteras får du ett e-postmeddelande om att ansökan har returnerats. I meddelandet sägs också varför ansökan har returnerats. En ansökan som har returnerats för att kompletteras syns i framsidans trädstruktur och i menyn Stödansökningar.

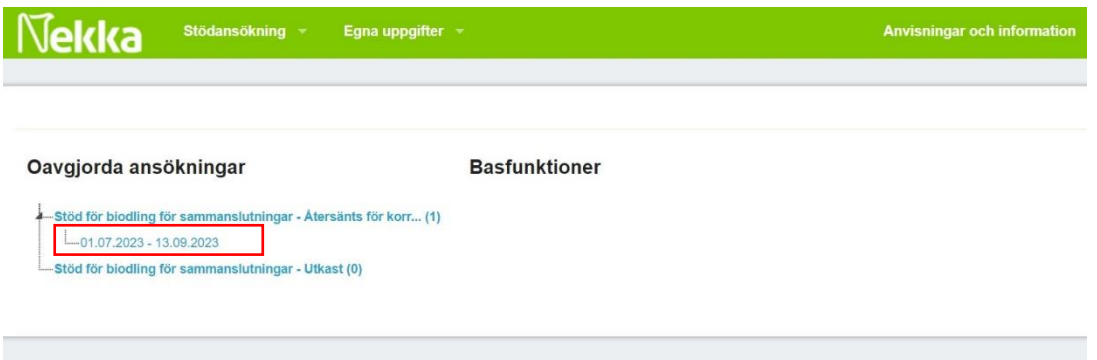

Bild 10. Första sidans struktur.

37. Genom att klicka på ansökningsperioden eller ansökan kommer du till en ansökan där du per kostnadspost ser var Livsmedelsverket behöver mer information. Bifoga de begärda kompletteringarna till ansökan, spara och skicka den på nytt för behandling.

#### **Besluten**

38. När ansökan har behandlats och betalats får du igen ett meddelande till din e-post. Besluten sparas i menyn Stödansökningar, där du kan bläddra i dem och skriva ut dem. I stödansökans händelseuppgifter anger statusen Färdig för utbetalning beslutsdatumet. När utbetalningen har skett är beslutets status Betald.

### **Egna uppgifter**

39. Du kan se stödsökandens egna klientuppgifter via menyn Mina uppgifter i den övre menyn. Du kan ändra dina egna kunduppgifter (exempel: kontonumret och kontaktpersonerna inklusive kontaktuppgifter) med hjälp av knappen Ändra. Den sökandes kontaktuppgifterna kan du uppdatera endast genom att uppdatera dem i företags- och organisationsdatasystemet FODS. Därifrån uppdateras de i Nekka.